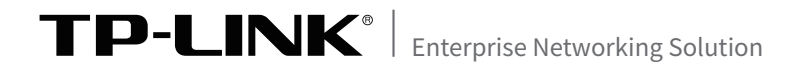

# 安装手册

易展版无线桌面式AP

### 声明

Copyright © 2020 普联技术有限公司 版权所有,保留所有权利

未经普联技术有限公司明确书面许可,任何单位或个人不得擅自仿制、复制、誊抄或转 译本手册部分或全部内容,且不得以营利为目的进行任何方式(电子、影印、录制等)的 传播。

TP-LINK<sup>®</sup>为普联技术有限公司注册商标。本手册提及的所有商标,由各自所 有人拥有。本手册所提到的产品规格和资讯仅供参考,如有内容更新,恕不另行通知。 除非有特殊约定,本手册仅作为使用指导,所作陈述均不构成任何形式的担保。

### 相关文档

除本安装手册外,TP-LINK官方网站还提供了《易展版无线桌面式AP 用户手册》。

如需获取最新产品资料,请登录http://service.tp-link.com.cn。

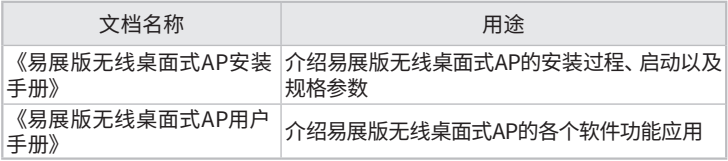

如果通过相关文档的指导仍不能解决问题,请您直接联系TP-LINK技 术支持服务中心,我们将为您提供技术支持服务。

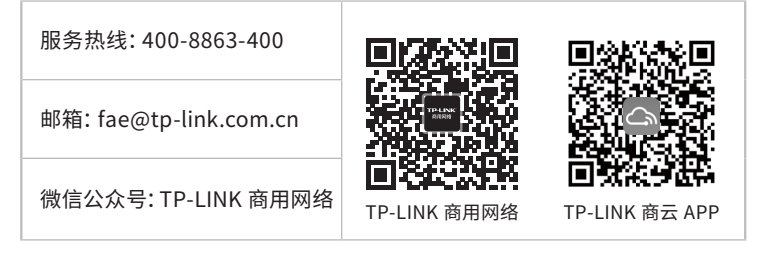

### 安装手册简介

本手册以TL-AP1900GD易展版为例,主要介绍了易展版无线桌面式 AP的硬件特性、应用拓扑及网页管理,所涉及的所有视图均为示意,请 以实际为准。

本手册包括以下章节:

- 第1章:产品介绍。简述易展版无线桌面式AP的产品外观以及基本功 能特性。
- 第2章:应用拓扑。介绍FAT AP模式和FIT AP模式的组网拓扑示例。
- 第3章:AP管理。介绍FAT AP模式和FIT AP模式的网页管理模式。

### 阅读对象

本手册适合下列人员阅读:

网络工程师

网络管理人员

### 约定 -

在本手册以下部分,如无特别说明,均以TL-AP1900GD易展版为例介 绍,所提到的"AP"、"本产品"、"易展"AP、主AP、子AP等名词,系指 易展版无线桌面式AP。

本手册中所有图片仅为示意说明,请以实际机型为准。

本手册采用了如下几种醒目标志来表示操作过程中应该注意的地方, 这些标志的意义如下:

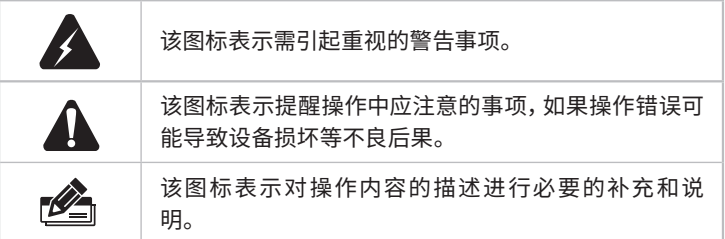

## 目录

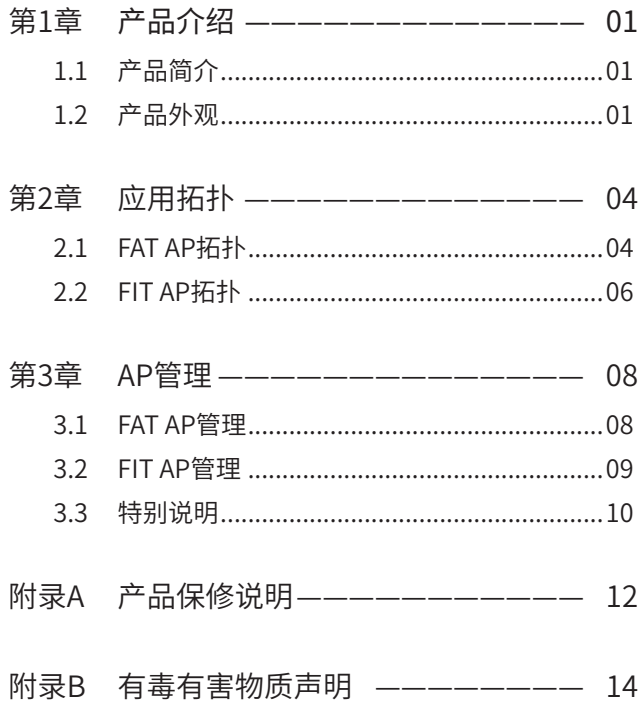

### 第1章 产品介绍

### 1.1 产品简介

易展版无线桌面式AP采用胖瘦一体模式,在胖AP(FAT AP)模式下,AP可单独使 用,为无线客户端提供无线服务;在瘦AP(FIT AP)模式下,AP由TP-LINK无线控 制器统一管理,即插即用。

本手册所有视图仅为示意说明,请以实际机型为准。

1.2 产品外观

### ■ TL-AP1900GD易展版正面

AP正面如图1-1所示。

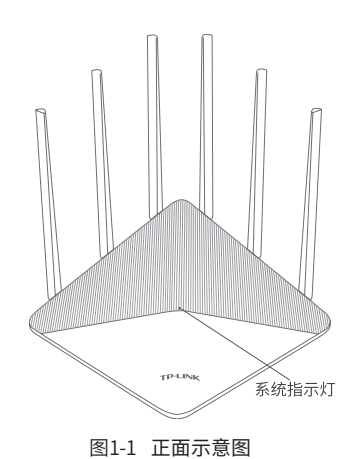

指示灯含义

| 名称    | 工作状态  |          | 状态描述                                                                                               |
|-------|-------|----------|----------------------------------------------------------------------------------------------------|
| 系统指示灯 | 上电启动  |          | 系统启动过程中绿色常亮,启动完成后快闪2秒                                                                              |
|       | 作为主AP | 红色<br>常亮 | 配对失败或线路异常                                                                                          |
|       |       | 绿色<br>常亮 | 完成Web配置且前端网络连接正常或AP有线接入<br>AC且前端网络连接正常                                                             |
|       |       | 红色<br>闪烁 | 上电后处于待配对状态或正在与子AP配对                                                                                |
|       | 作为子AP | 红色<br>常亮 | 配对失败或线路异常                                                                                          |
|       |       | 绿色<br>常亮 | 已连接主AP,且信号强劲                                                                                       |
|       |       | 红色<br>闪烁 | 出厂状态,上电后处于待配对状或正在与主AP配<br>对或配对过的子AP重新上电后,正在连接主AP<br>(若一直保持红色闪烁,表示距离主AP太远或中<br>间障碍物过多,连接失败,需调整AP位置) |
|       |       | 橙色<br>常亮 | 已连接主AP,但距离较远或中间障碍物较多或设<br>备无线连接层级数超过3级,导致信号较弱,请调<br>整AP位置                                          |
|       | 系统升级  |          | 绿色快闪,升级完成后变成常亮                                                                                     |
|       | 熄灭    |          | 系统异常或断电                                                                                            |

### ■ TL-AP1900GD易展版背面

AP背面如图1-2所示。

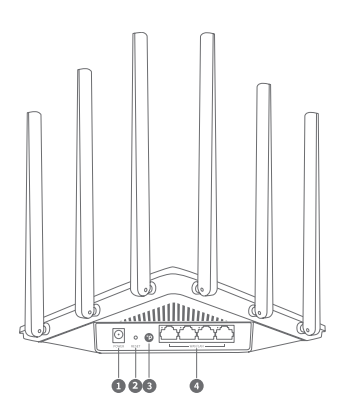

图1-2 背面示意图

①POWER(电源接口) 用于连接配套的12VDC 1.0A电源适配器(请使用原厂配置的适配器)。 ②RESET(复位键)

在AP通电的情况下,长按RESET键,待系统指示灯闪烁后松开RESET键,AP将 自动恢复出厂设置并重启。重启完成后,系统指示灯会常亮,表示系统开始正 常工作。

③"易展"按键

按下"易展"按键可与任意带有TP-LINK"易展"功能的AP或路由器实现"一 键互联"。

④WAN/LAN接口

支持网口盲插,路由器自动识别网口连接的类型,网线可插入任意网口,无需 区分。对应指示灯常亮表示端口正常连接,链路建立;对应指示灯闪烁表示端 口正在收发数据。

用作WAN口:可连接光纤宽带Modem(光猫)、ADSL宽带Modem(A猫)或者小区 宽带接口

用作LAN口:可连接电脑、机顶盒等有线设备

### 第2章 应用拓扑

TP-LINK"易展"AP可相互连接,构建分布式Wi-Fi网络,"易展"AP通过软件判断 前端是否有TP-LINK无线控制器(下文统称AC)或开启AC管理功能的企业路由器 来自动切换工作模式,即前端有该类设备时,AP工作在FIT模式,由AC或者开启AC 管理功能的路由器统一管理;无该类设备时,则AP工作在FAT模式,支持Web界面 管理。

以下组网拓扑仅为示意说明"易展"桌面式AP的组网应用,通过阅读了解后,您可 以根据实际需求灵活组网。

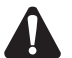

#### 注意:

- 工作在FAT模式(FIT模式)的AP,需切换为FIT模式(FAT模式)时,必须对AP 进行恢复出厂设置操作。
- 请确保待接入的"易展"AP处于出厂设置状态,如配置过,必须对其进行恢复 出厂设置操作(建议非全新产品接入前统一对其进行恢复出厂操作);
- 已配对的"易展"AP转插至需扩展信号的位置时,重新接通电源即可,无需任 何配置,即插即用;
- 合理选择AP位置,避免两台AP距离较远或中间墙壁阻碍物过多,若子AP橙色 常亮或一直保持红色闪烁,请调整子AP的位置;
- "易展"AP可与任意带有TP-IINK "易展"功能的AP或路由器 "一键互联", 实现混合组网,最多可实现8台(1+7)带有TP-LINK"易展"功能的AP或路由 器同时连接。

### 2.1 FAT AP拓扑

#### ■ 组网拓扑

当用户需要组建的无线网络规模较小时,可参考如下所示的组网拓扑。

#### 1.易展有线组网

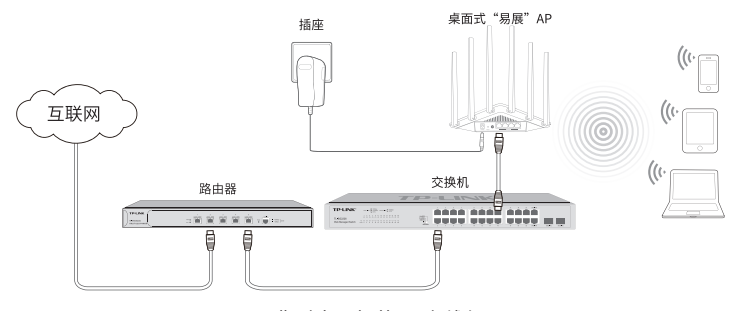

图2-1 典型应用拓扑图-有线组网

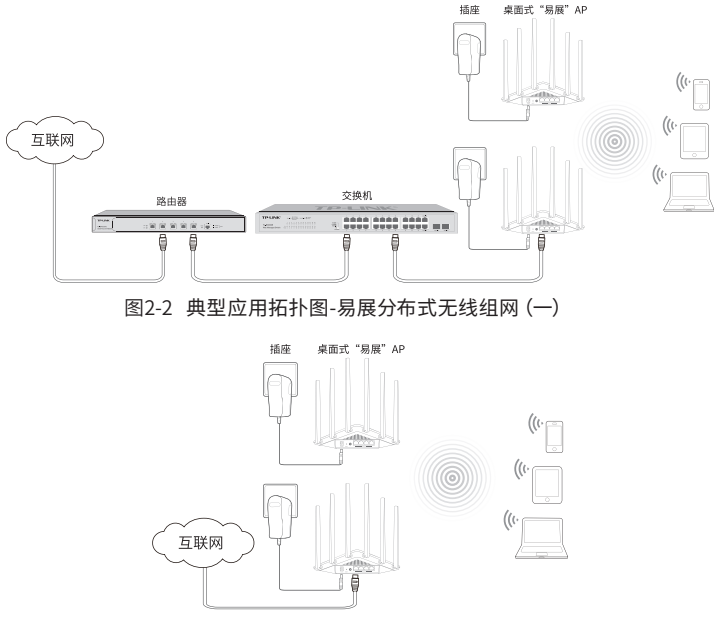

图2-3 典型应用拓扑图-易展分布式无线组网(二)

#### ■ 易展分布式无线组网步骤

1.设置主AP

将有线连接的"易展"AP配置为路由模式,完成上网配置和无线配置。该AP作为分 布式网络的主AP,其他无线"易展"AP作为子AP,由主AP统一管理。

2.一键互联

选择邻近插座,将一台出厂状态的"易展"子AP接通电源,系统指示灯绿色常亮; 等待一段时间,指示灯闪烁2s,表明子AP启动成功;当系统指示灯变为红色闪烁, 表明子AP已进入待配对状态,此时按下主AP"易展"按键,系统指示灯变为红色, 开始搜索配对;当主AP系统指示灯又变为红色闪烁,表明正在配对;当主AP与子 AP系统指示灯变为绿色常亮,表明配对完成,实现"一键互联"。

#### 3.新增设备

选择邻近插座,将其他待配对子AP接通电源;系统指示灯为红色慢闪,表明子AP 已进入待配对状态,此时按下网络拓扑中任意一台已完成配对的AP"易展"按键, 即可激活待配对子AP进入配对状态;根据待配对子AP的系统指示灯状态变化判断 其是否配对成功。

### 2.2 FIT AP拓扑

#### ■ 组网拓扑

当用户需要组建的无线网络规模较大时,若单独管理网络中的每一个AP,将使得 网络管理工作繁琐且复杂,此时,推荐用户在网络中搭建一台TP-LINK无线控制器 (AC)产品,由无线控制器统一管理网络中的所有AP(登录无线控制器Web界面 的方法,请参考相应AC产品说明书)。此情况下,AP默认工作在FIT AP模式,可参 考如下所示的组网拓扑。

#### 1.易展有线组网

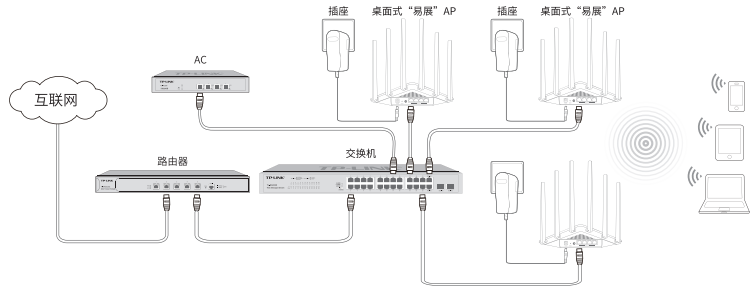

图2-4 典型应用拓扑图-有线组网

2.易展分布式无线组网

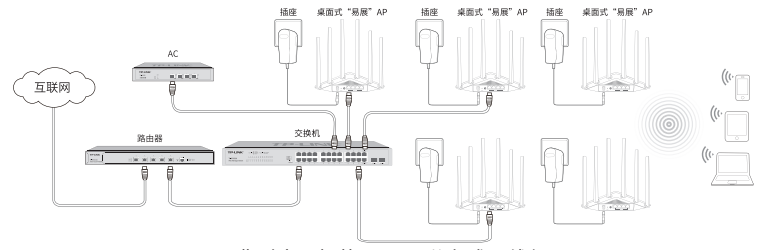

图2-5 典型应用拓扑图-易展分布式无线组网

■ 易展分布式无线组网步骤

1.设置代理主AP

将"易展"AP有线接入带有AC或开启AC管理功能的企业路由组网拓扑中,完成无 线配置。该AP作为易展分布式无线网络的代理主AP,可与其他"易展"AP无线连 接,由AC或开启AC管理功能的企业路由器统一管理。

#### 2.一键互联

选择邻近插座,将其他"易展"AP接通电源,系统指示灯绿色常亮;等待一段时间 后,指示灯闪烁2s,表明AP启动成功;当指示灯变为红色闪烁,表明AP进入待配 对状态, 此时按下代理主AP "易展"按键, 主AP系统指示灯变为红色, 开始搜索配 对;当系统指示灯又变为红色闪烁,表明正在配对;当系统指示灯变为绿色常亮, 表明配对完成,实现"一键互联"。

#### 3.新增设备

选择邻近插座,将其他待配对子AP接通电源;当系统指示灯为红色慢闪,表明子AP 已进入待配对状态,此时按下网络拓扑中任意一台已完成配对的AP"易展"按键, 即可激活待配对子AP进入配对状态;根据待配对子AP的系统指示灯状态变化判断 其是否配对成功。

### 第3章 AP管理

### 3.1 FAT AP管理

FAT AP组网模式下,AP支持Web界面管理,用户可以登录AP的Web管理界面进行 无线功能设置,管理网络中的无线客户端,设置AP的网络参数等。登录Web管理 界面步骤如下所示。

注意:

- AP已接入网络且正常启动;
- 管理主机已正确安装有线网卡及该网卡的驱动程序;
- 官埋王机巳至少安装一种以下浏览器: IE 8.0或以上版本、FireFox最新版本和<br>→ 官埋王机巳至此 Chrome最新版本;
- 管理主机已连接到AP所在局域网,且IP地址、DNS服务器地址均已设为自动获 取,并已获取到IP地址和DNS服务器地址参数;
- 为保证能更好地体验Web界面显示效果,建议将显示器的分辨率调整到 1024×768或以上像素。
	- 1. 打开浏览器(以IE浏览器为例), 在地址栏中输入AP默认管理地址tplogin. cn,回车;

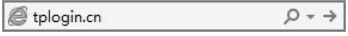

图3-1 输入管理地址

2. 首次登录需要自定义用户名和密码, 如下图所示, 密码长度不得少干6位(包 括英文字母、数字和符号的组合)

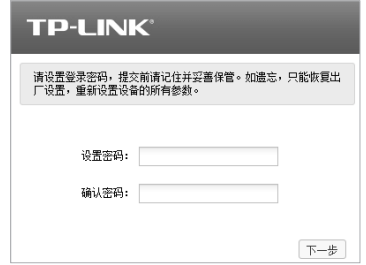

图3-2 登录

3. 经过上述步骤即可成功登录FAT AP管理界面首页,下图以TL-AP1907GC-PoE/DC易展版为例示意。点击主页上方的主菜单栏即可进行相应功能的配 置。

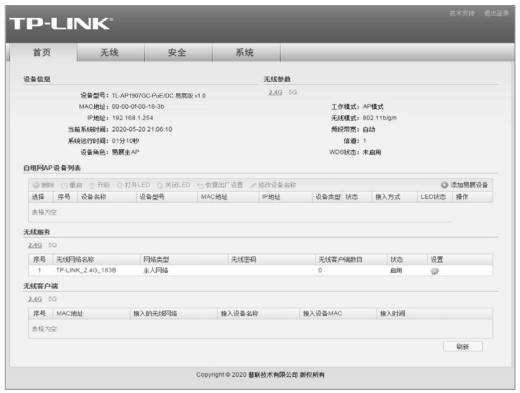

图3-3 FAT AP管理界面首页

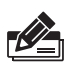

### 说明:

如需了解FAT AP模式功能配置详细说明,请参考相应AP产品用户手册。用户手 册可到如下网址下载:http://service.tp-link.com.cn。

### 3.2 FIT AP管理

FIT AP模式下,由TP-LINK无线控制器(AC)产品统一管理AP,需登录无线控制器 的管理界面进行功能设置。具体登录步骤请参考相应AC产品说明书,您可登陆TP-LINK官网(http://www.tp-link.com.cn),搜索无线控制器(AC)。AP正面如图1-1 所示。

### 3.3 特别说明

● 为保证"易展"AP之间配对成功,需保证网络中的AP有一个非访客 网络属性的SSID处于正常开启状态。

● 为减少无线干扰,"易展"AP的2.4G和5G工作信道均开放配置,同时 为保持无线回传链路能够正常连接,无线接入的"易展"子AP需有一个信 道与主AP保持一致。

● 为避免误触发配对,"易展"按键配对仅支持"1对1"配对,为保证配 对正常完成, 请确认环境内待配对 "易展" AP数量为1。 如需批量配对, 请 登录主AP管理页面(如图2-9)或AC管理页面(如图2-10)批量发现和添加 "易展"设备。

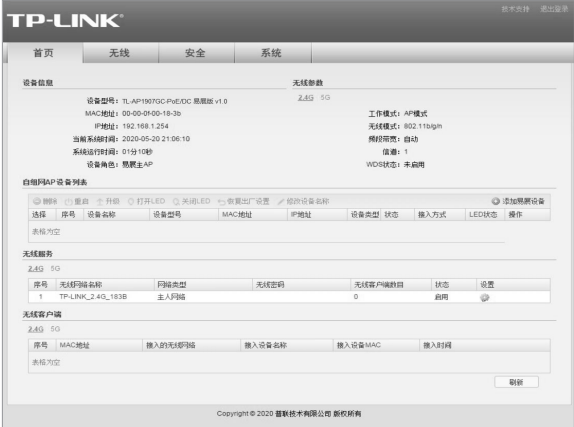

图3-4 FAT AP-主AP管理界面

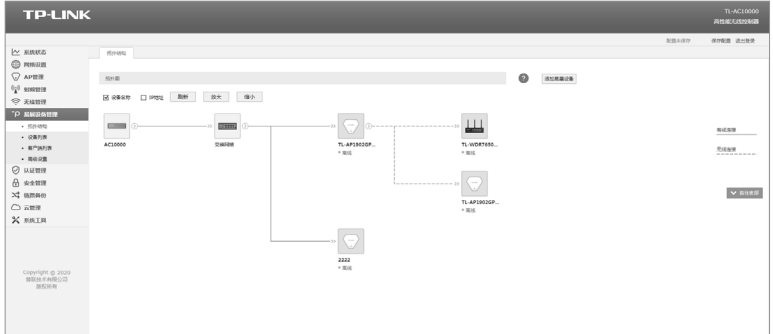

#### 图3-5 FIT AP-AC管理界面

设备支持TP-LINK商用网络云平台、TP-LINK统一管理系统(TUMS) 和TP-LINK商云APP远程管理。登录TP-LINK商用网络云平台步骤如下。

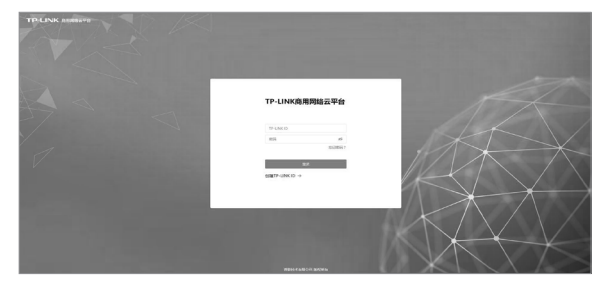

1.打开浏览器,搜索"TP-LINK商用网络云平台",进入首页,创建TP-LINK ID。

图3-6 首页

2.根据实际组网情况,创建项目。

3.输入组网拓扑中新接入设备的MAC地址、用户名(admin)和密码,添加设备。

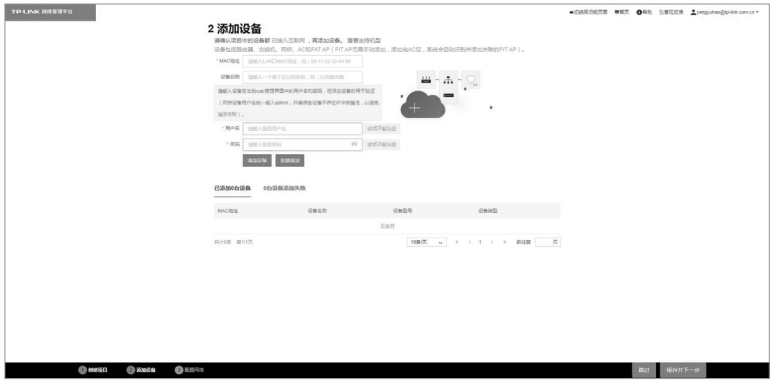

图3-7 添加设备页面

# 附录A 产品保修说明

尊敬的客户,您好!

承蒙惠顾 TP-LINK 产品,谨致谢意!为保障您的权益,请您在购机后仔细阅读以下 内容:

一、下列情况不属于免费维修范围,普联技术有限公司可提供有偿服务,敬请注意:

- 已经超出保换、保修期限;
- 未按使用说明书要求安装、使用、维护、保管导致的产品故障或损坏;
- 擅自涂改、撕毁产品条形码;
- 未经普联技术有限公司许可,擅自改动本身固有的设置文件或擅自拆机修理;
- 意外因素或人为行为导致产品损坏,如输入不合适电压、高温、 进水、机械破坏、摔坏、产品 严重氧化或生锈等;
- 客户发回返修途中由于运输、装卸所导致的损坏;
- 因不可抗拒力如地震、火灾、水灾、雷击等导致的产品故障或损坏;
- 其他非产品本身设计、技术、制造、质量等问题而导致的故障或损坏。

二、技术支持和软件升级服务:

- 在您送修产品之前,请致电我公司技术支持热线:400-8863-400,以确认产品故障。您也可 以发送邮件至fae@tp-link.com.cn寻求技术支持。同时我们会在第一时间内将研发出的各 产品驱 动程序、最新版本升级软件发布在我们的官方网站:www.tp-link.com.cn,方便您免 费下载。
- 三、TP-LINK 产品售后服务承诺:一年保修
- 更多详细资料请查询TP-LINK官方网站

#### 特别说明:

- 外置电源保换期为1年,电池保换期为6个月,鼠标保换期为3个月。如因用户使用不当或意 外因素,造成电源适配器或电池有明显的硬物损伤、裂痕、断脚、严重变形,电源线破损、断 线、裸芯等现象则不予保换,用户可另行购买。
- 保修保换仅限于主机, 包装及各类连线、软件产品、技术资料等附件不在保修保换范围内。 无线外置天线及光纤头元器件保修期为3个月。
- 若产品购买后的15天内出现设备性能问题,且外观无划伤,可直接更换新产品。在免费保换 期间, 产品须经过普联技术有限公司检测,确认故障后,将更换同一型号或与该产品性能相 当的返修良 品,更换下来的瑕疵产品归普联技术有限公司所有;无故障产品,将原样退回。
- 在我们的服务机构为您服务时,请您带好相应的发票和产品保修卡; 如您不能出示以上证 明,该产品的免费保修期将自其生产日期开始计算。如产品为付费维修,同一性能问题将享 受自修复之 日起三个月止的免费保修期,请索取并保留好您的维修凭证。
- 经普联技术有限公司保换、保修过的产品将享受原始承诺质保的剩余期限再加三个月的质保 期。
- 返修产品的邮寄费用由发送方单向负责。
- 经销商向您作出的非普联技术有限公司保证的其它承诺,普联技术有限公司不承担任何责 任。
- 四、在国家法律法规的范围内,本承诺的解释权、修改权归普联技术有限公司。

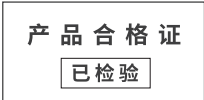

# 附录B 有毒有害物质声明

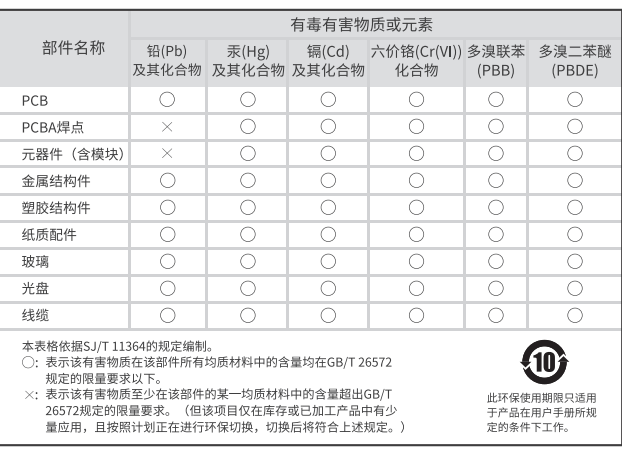

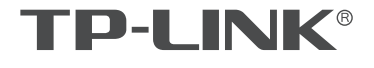

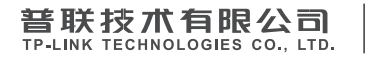

公司地址:深圳市南山区深南路科技园工业厂房24栋南段1层、3-5层、28栋北段1-4层 公司网址: http://www.tp-link.com.cn 技术支持E-mail: smb@tp-link.com.cn 技术支持热线:400-8863-400 7103503659 REV1.0.0